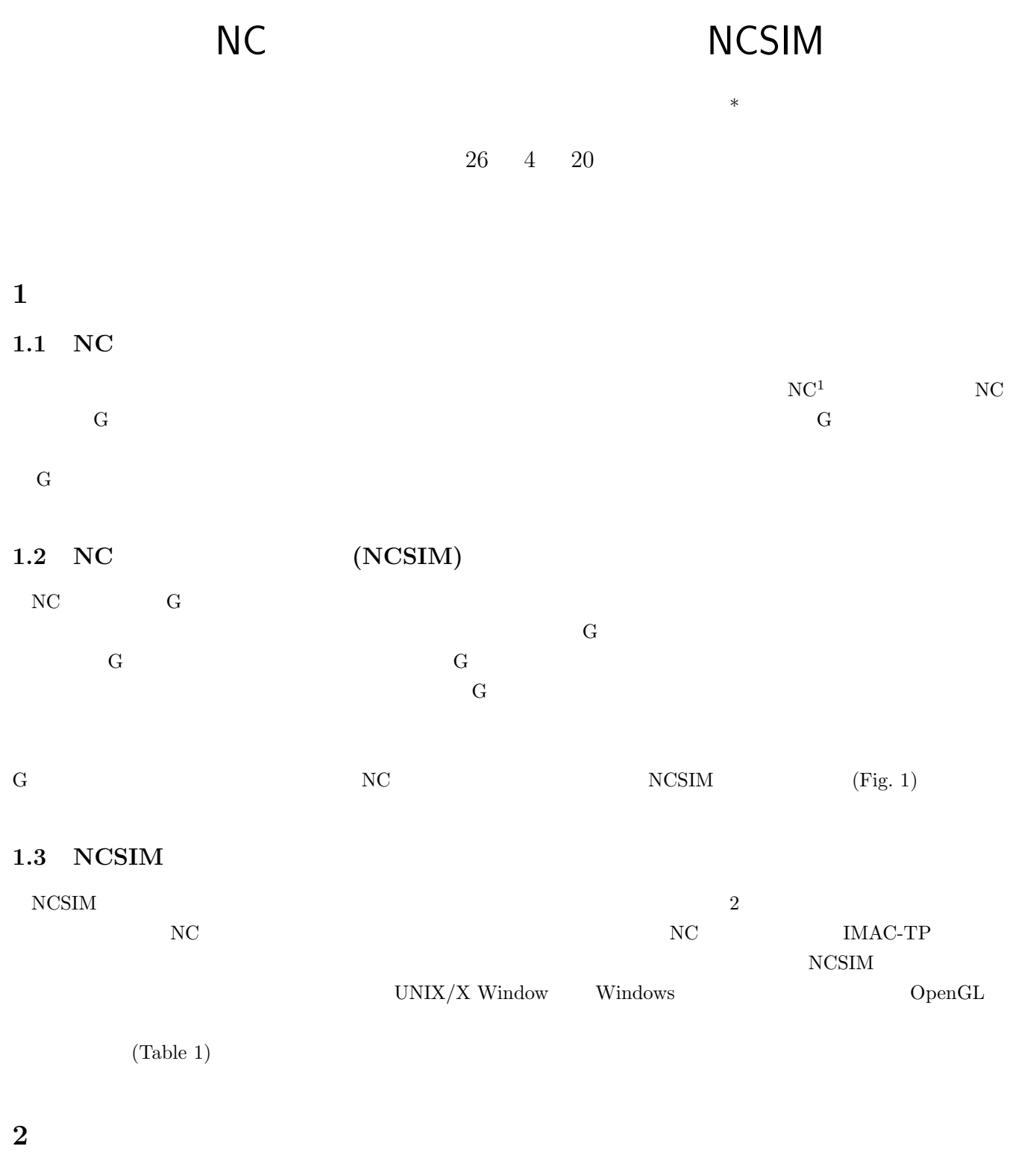

 $2.1$ 

 $NCSIM$   $\hbox{NCSIM}$ 

 $\frac{1}{10}$   $\frac{1}{26}$   $\frac{26}{10}$   $\frac{1}{26}$   $\frac{1}{26}$   $\frac{1}{26}$   $\frac{1}{26}$   $\frac{1}{26}$   $\frac{1}{26}$   $\frac{1}{26}$   $\frac{1}{26}$   $\frac{1}{26}$   $\frac{1}{26}$   $\frac{1}{26}$   $\frac{1}{26}$   $\frac{1}{26}$   $\frac{1}{26}$   $\frac{1}{26}$   $\frac{1}{26}$   $\frac{1}{26}$ 

 $1$ Numerical Control

| Xx_stage.ncp = NCSIM<br>$ \Box$ $\times$<br>編集(E) 表示(V) 実行(B) ヘルプ(H)<br>ファイル(F)                                                                                                    |                                                                                                    |  |
|----------------------------------------------------------------------------------------------------|----------------------------------------------------------------------------------------------------|--|
| D 6 8 8 8 8 8 9 8 9 9 9 9 9 0 0 0 2 3 3 1 2 3                                                                                                    |                                                                                                    |  |
|                                                                                                    |                                                                                                    |  |
| 01002<br>Program Number :<br>34:15<br>Elapsed Time<br><b>OFF</b><br>Coolant<br>TAP(T05)<br>Tool<br>Revolution<br>$-400.000$<br>0.000<br>Cutting Volume :<br>0.000<br>Cutting Depth :<br>Tool Position : ( 0.000, 25.000, 100.000)<br>Feed Velocity : ( 0.000, 0.000, 5000.000) | 231 G00X0.Y25.<br>232 G84.1Z-12.5R5.F0.5<br>233 G80<br>234<br>235 G94<br>236 G00Z100.<br>237<br>238<br>239 MO9<br>240 M30<br>241%<br>242 |  |
| Total work time of this job: 34 min 15 sec.<br><b>NUM</b>                                                                                                    |                                                                                                    |  |

Fig. 1. NCSIM (NCSIM for Windows 2.0)

Table 1. NCSIM

| 63              | 3 | FANUC TAPE              |
|-----------------|---|-------------------------|
| $(1988 - 1989)$ |   | CENTER-MODEL DV         |
|                 |   | X Window                |
| 9               |   | IMAC-TP                 |
| $(1997 - 1998)$ |   |                         |
|                 |   |                         |
| 10              |   | Visual $C++$<br>Windows |
| $(1998 - 1999)$ |   |                         |
|                 | 3 |                         |
| 11              |   | OpenGL                  |
| $(1999 - 2000)$ |   | (Windows/UNIX)          |
|                 | 3 |                         |
|                 |   |                         |

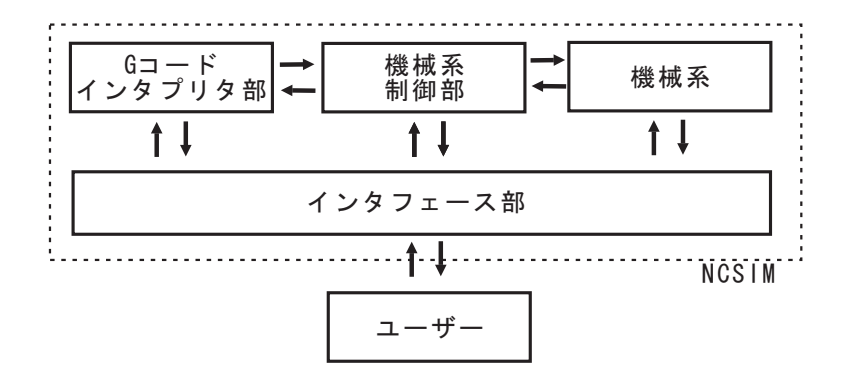

Fig. 2. NCSIM

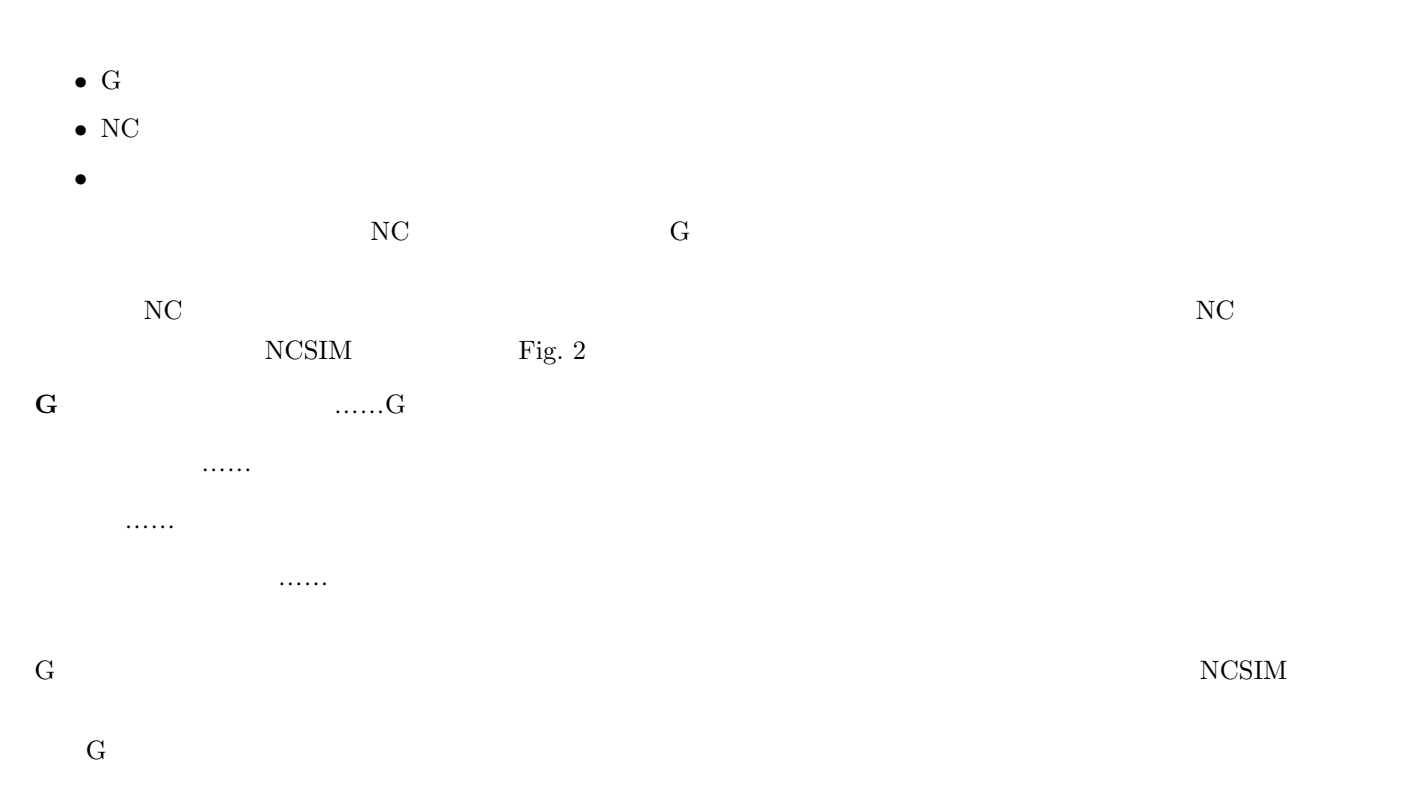

### 2.2 G

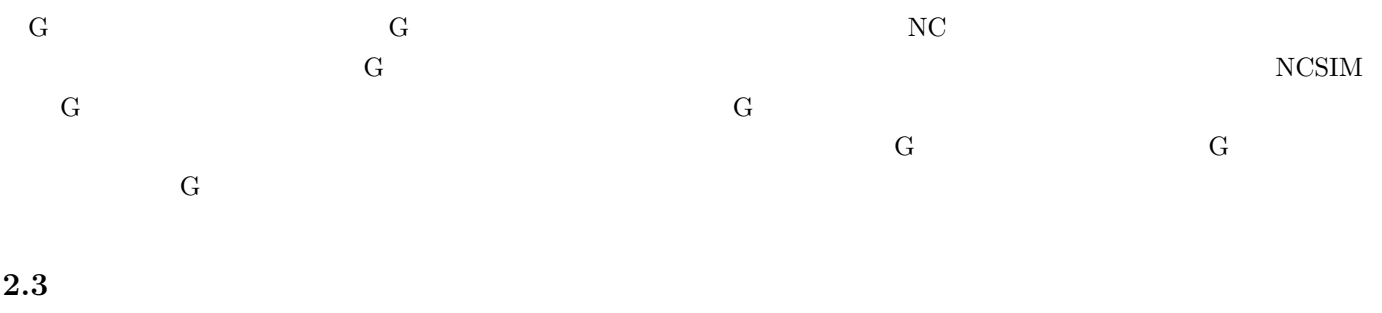

 $G$  and  $G$ 

 $NCSIM$  G

### $2.5$

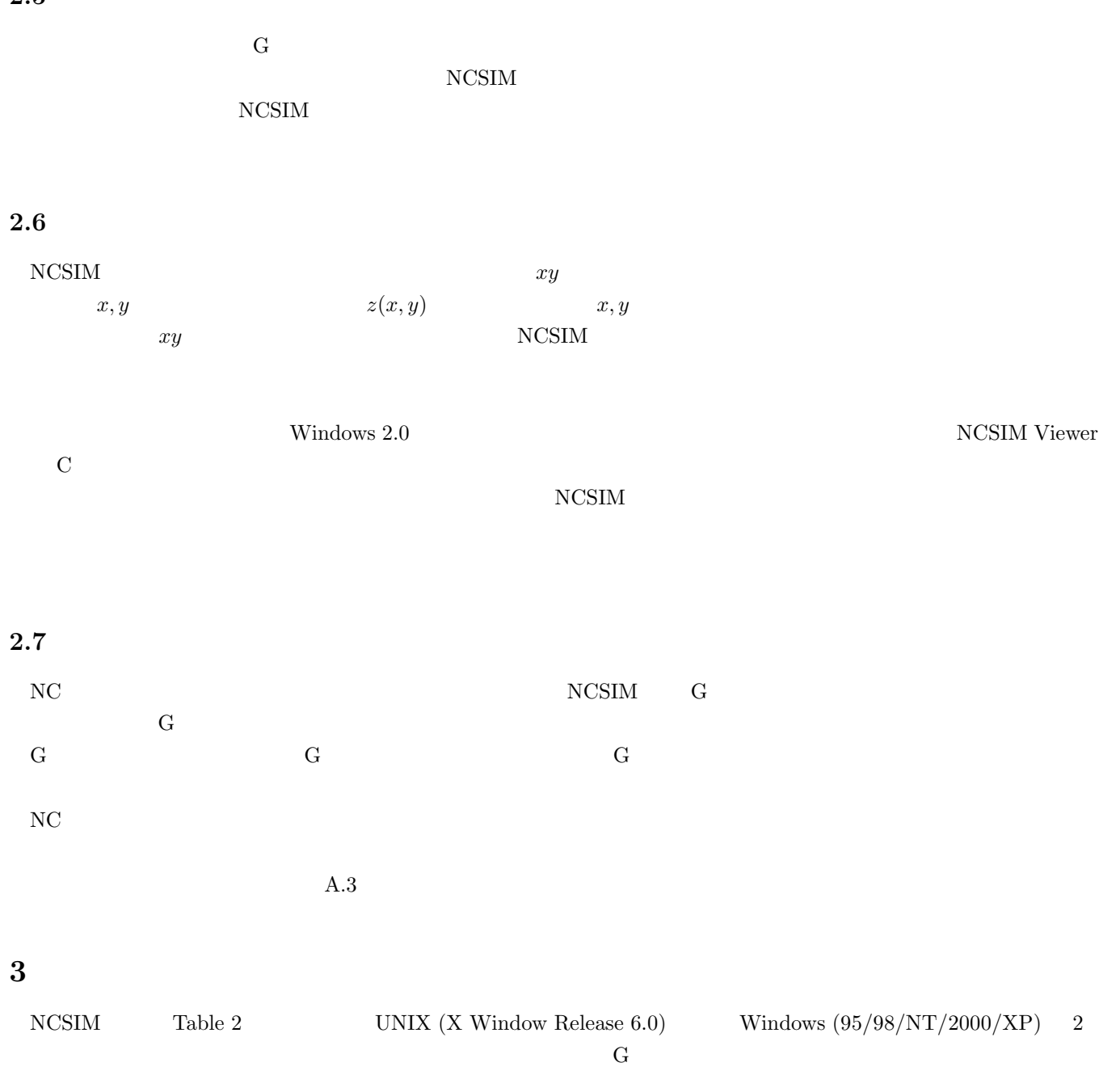

 $\overline{\text{OS}}$ 

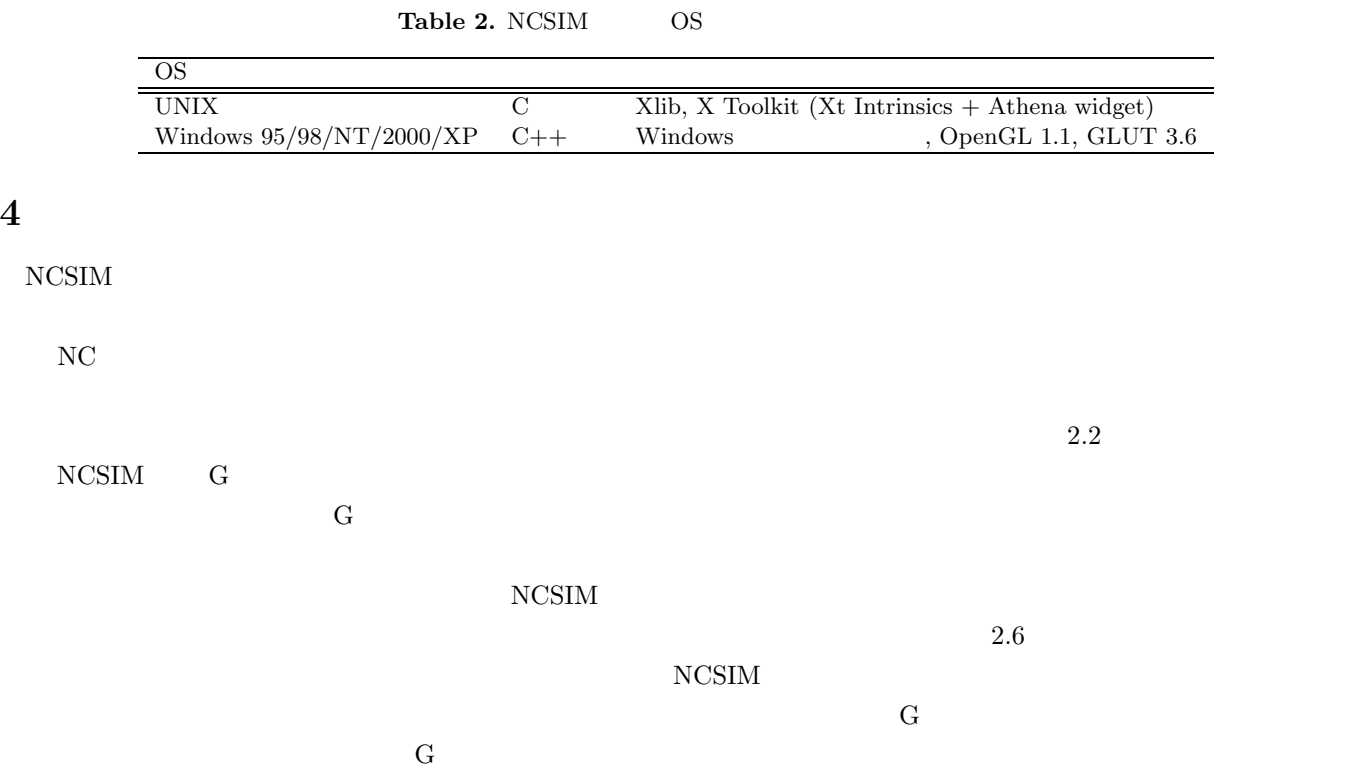

 $NC$ 

**4** 

# **A** NCSIM **G**

## **A.1 NCSIM**

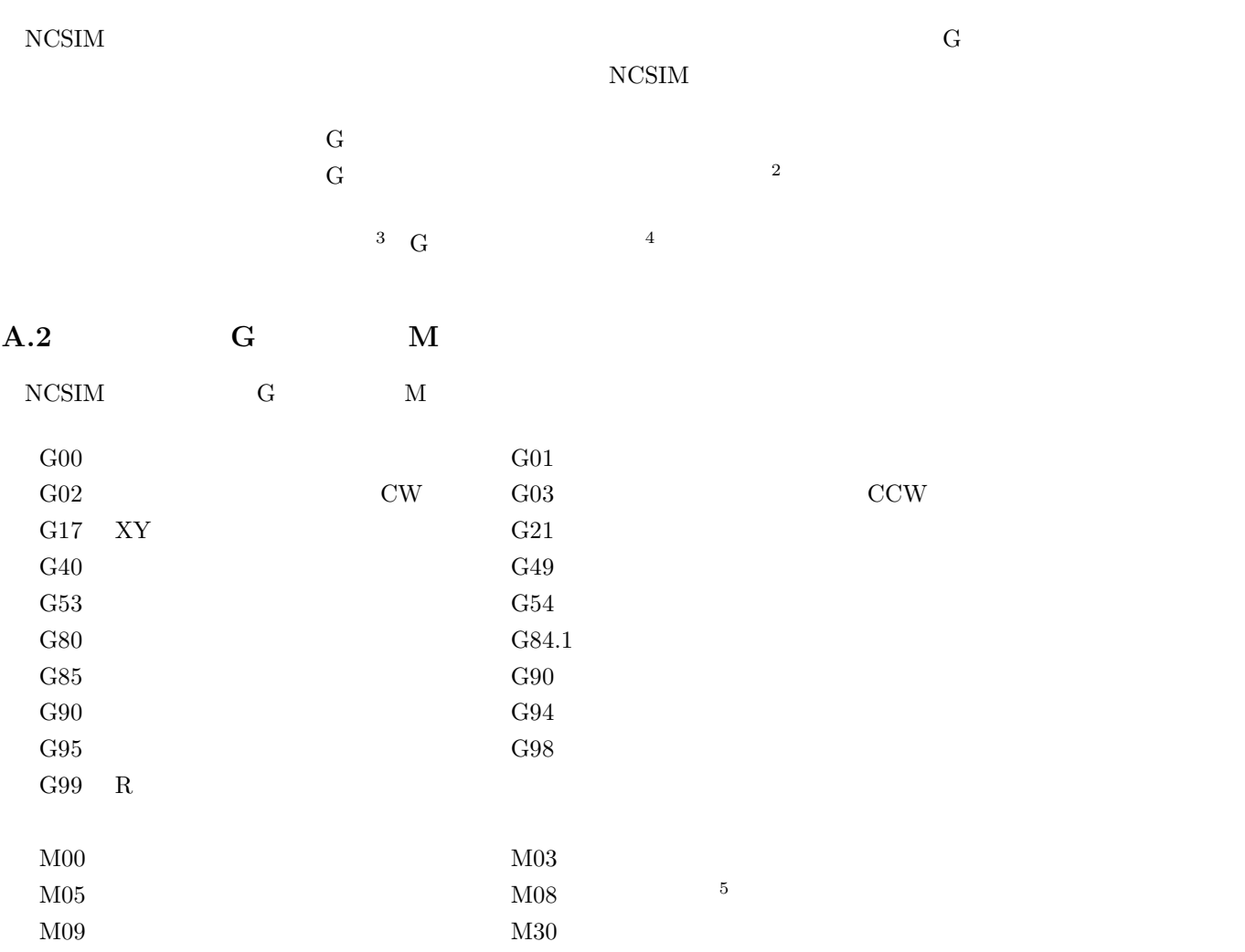

# $A.3$

### $(1)$

 $NCSIM$   $NC$ 

 $2^{\circ}$ "Start"

 ${}^{3}B.2$  $^{4}$ A.5

 $5$ 

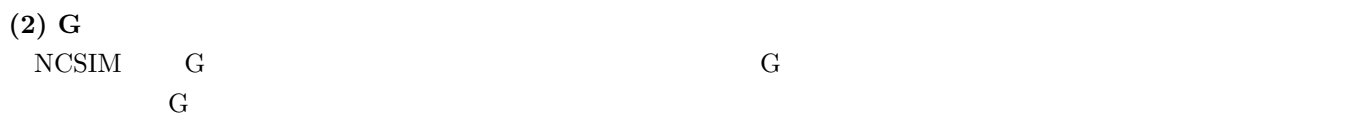

### **NCSIM**

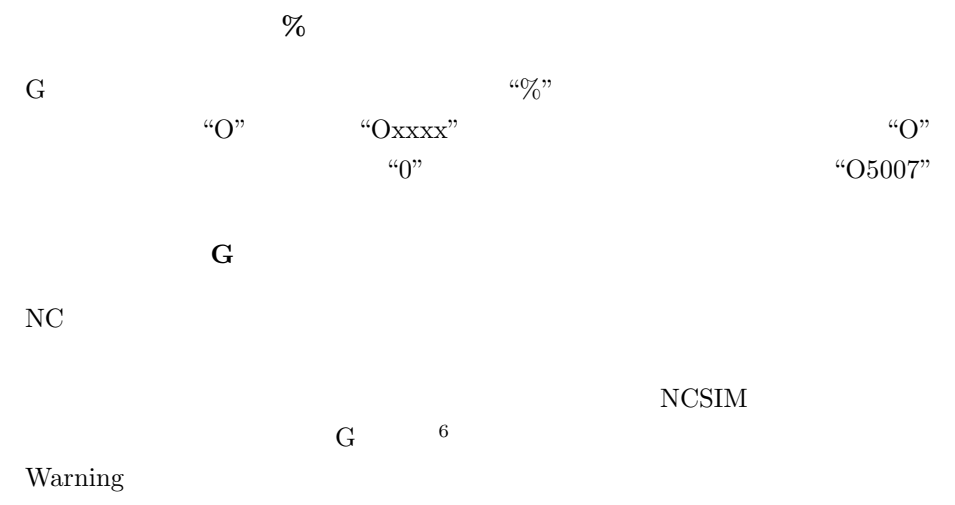

 $(G43)$ 

### **A–Z**

 $\rm G01$  $G$  01 正 G00 X−60*.*0 Y−60*.*0 F200.0 誤 G00 X −60*.*0 Y −60*.*0 F 200.0

 $\,$  ,  $\,$  [um]  $\,$ 

#### G **G**

 $G$ 

 $\mathbf{Mule}$ 

最後の行には **"%"** を書き、必ず改行する

### A.4

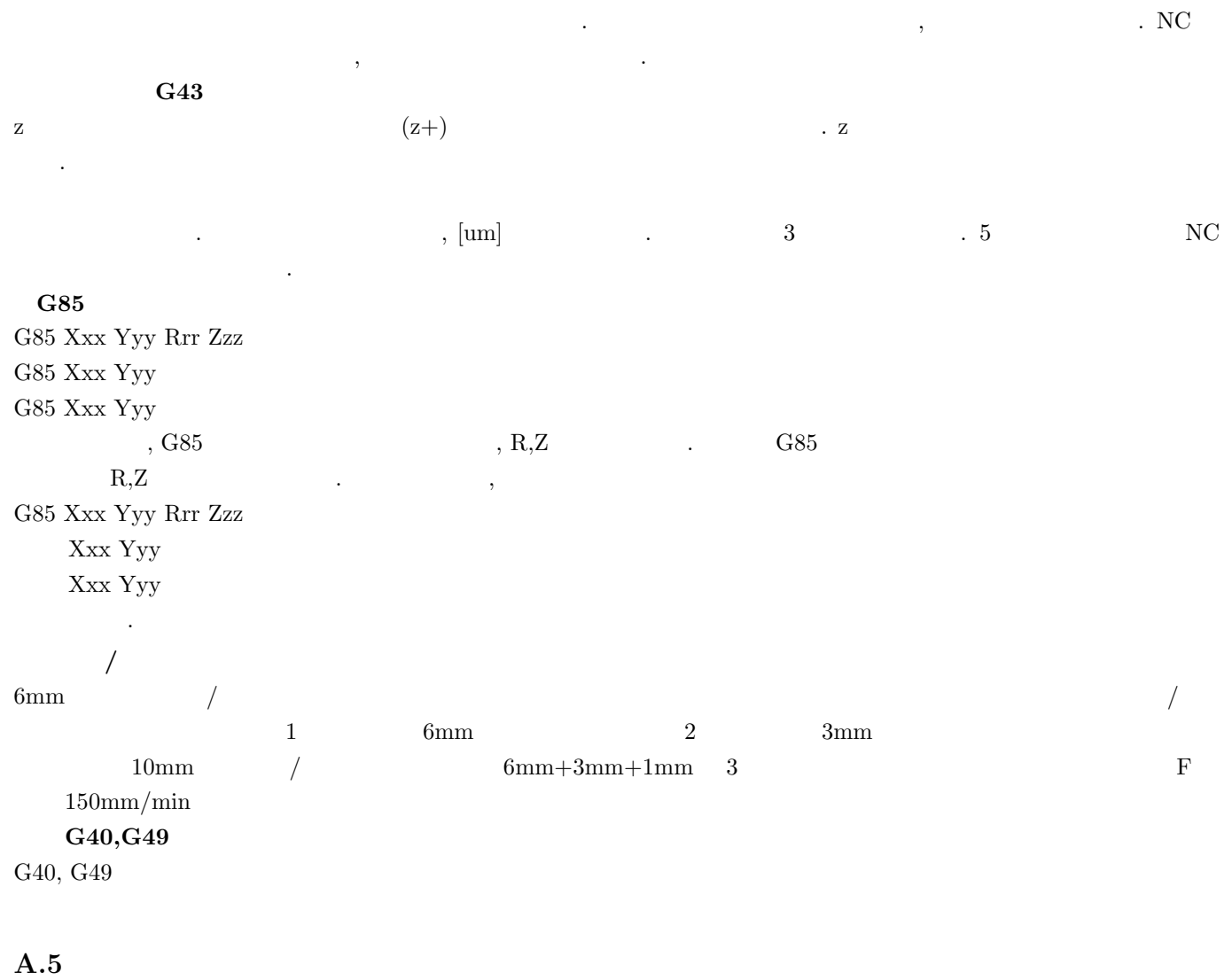

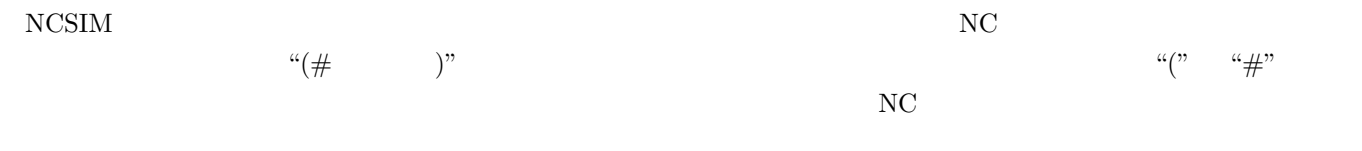

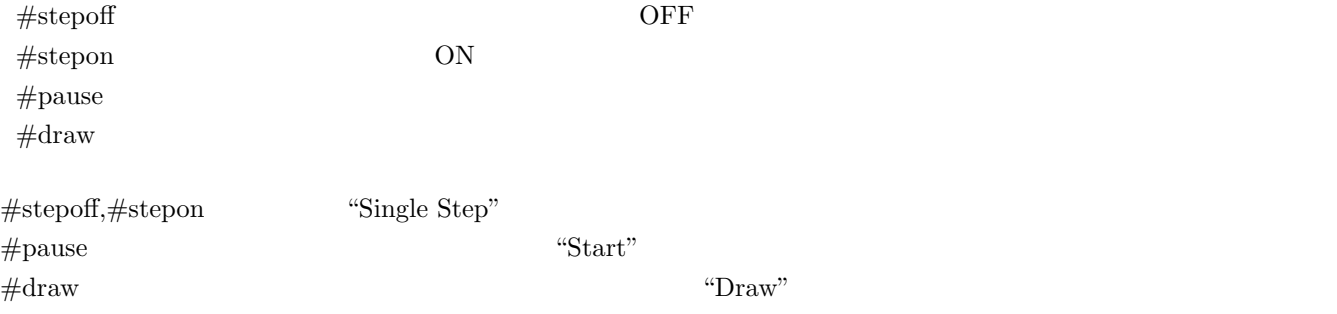

# **B** NCSIM for Windows Ver.2.0

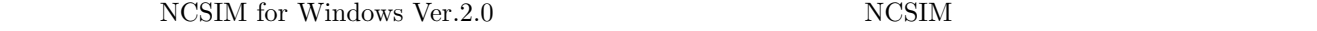

### **B.1** NCSIM

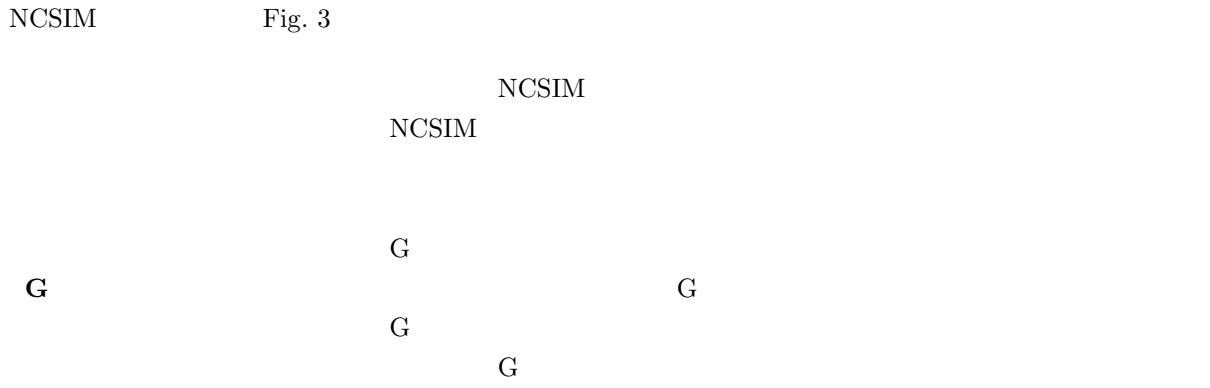

### **B.2** NCSIM

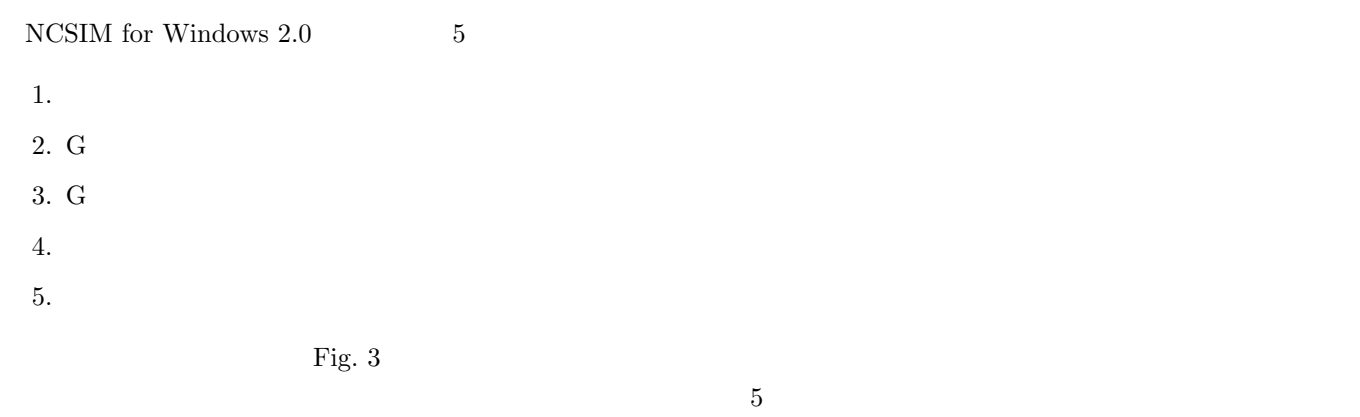

# Fig.  $3$

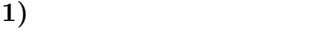

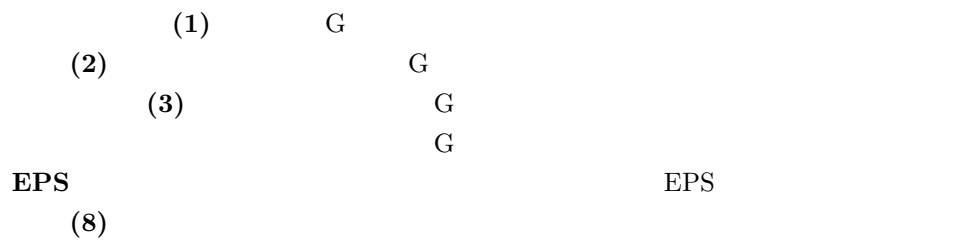

### ${\rm NCSIM}$

**2**) G

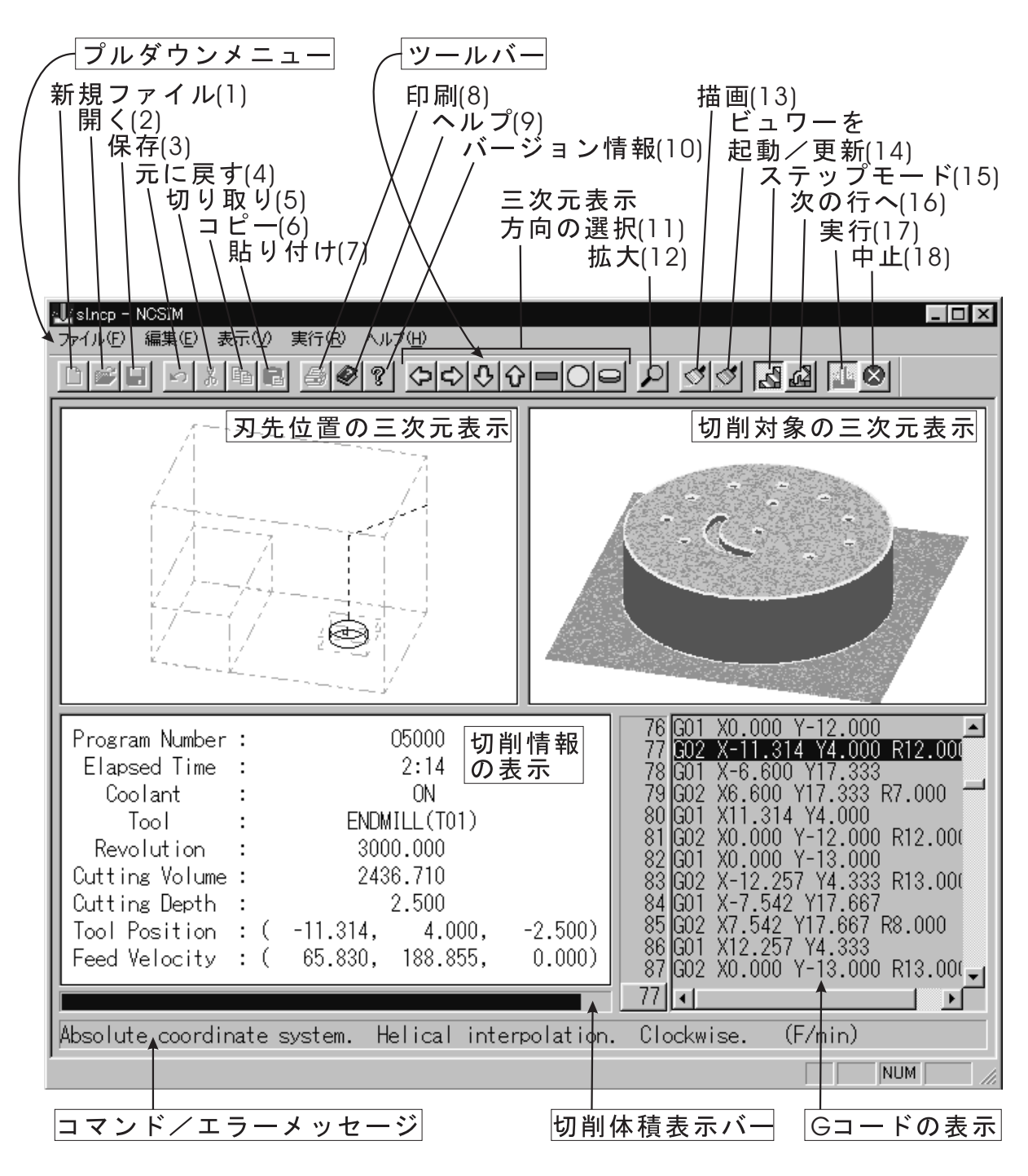

Fig. 3. NCSIM

元に戻す **(4)** G コードの変更部分を元に戻す **(5)** G コピー **(6)** G コード中のマウスで指定した領域をバッファにコピーする 貼り付け **(7)** バッファにコピーされた内容を G コード中に貼り付ける **3)** G (17) G (18) G  $(15)$  G 1 次の行へ **(16)** ステップモードにおいて G コードの次の行を実行する **4)** 刃先位置・切削対象表示メニュー  $(11)$  $(11)$  $(11)$  $(12)$  $(13)$ (14) NCSIM Viewer **5**) トピックの検索 **(9)** ヘルプの画面を表示する  $(10)$  URL

**B.3** 

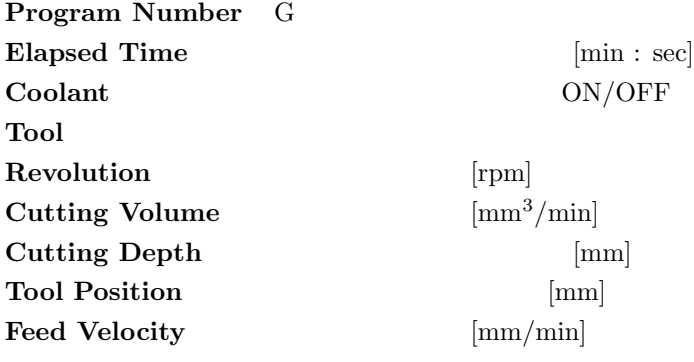

"Cutting Volume" **Cutting Volume**" **Cutting Volume**"

#### **B.4**

### **Invalid numerical parameter.**

**Undefined character.** 

Can't find center.

 $\rm G02~R70.0$ 

Too large volume of cutting.

Collision will occur between a tool and the object.

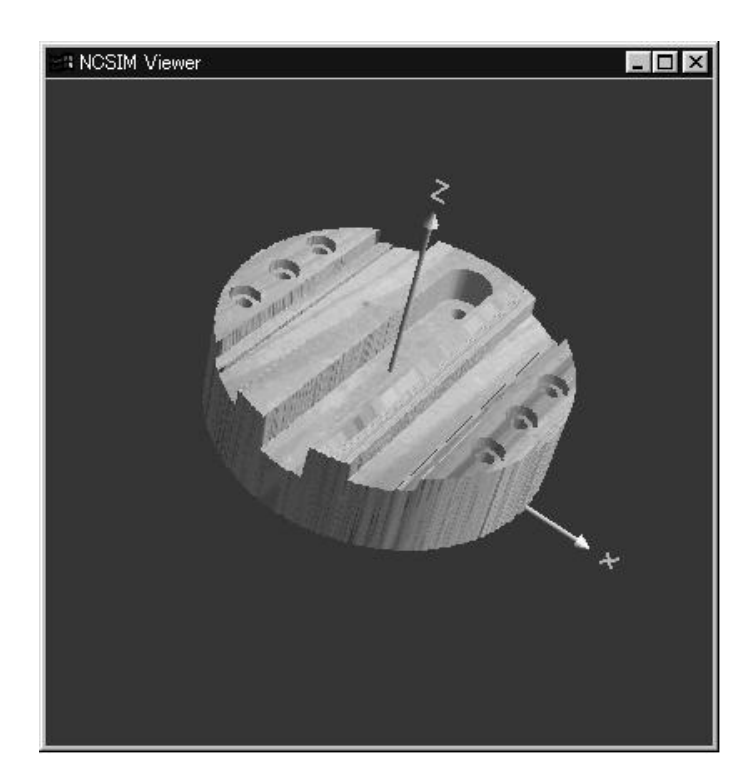

Fig. 4. NCSIM Viewer

## **C** NCSIM Viewer

NCSIM Viewer NCSIM  $NCSIM$  for Windows  $2.0$  $G$ 

### **C.1** 動作環境・使用言語・ライブラリ

NCSIM Viewer

 $\bullet\,$  Windows 95/98, Windows NT 4.0, Windows 2000, Windows XP  $^7$ 

7H26.4.21 Windows Vista, Windows 7, Windows 8

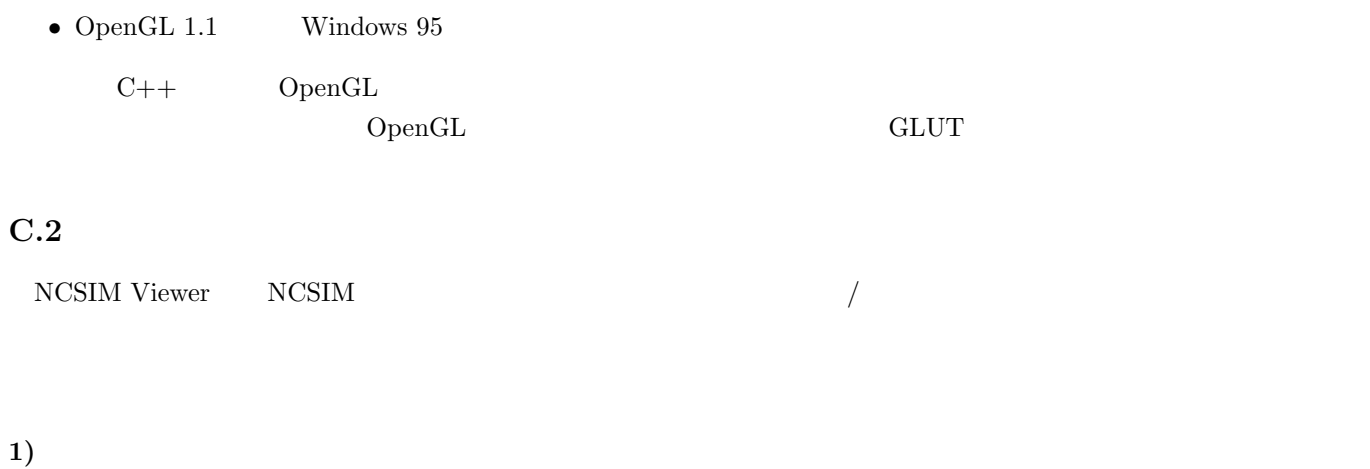

Home End

**2)** 表示方法の変更

 ${\rm NCSIM}$  Viewer

 ${\rm NCSIM\;Viewer} \begin{array}{l} \vspace{2mm} \begin{array}{ll} \vspace{2mm} \scriptsize \begin{array}{ll} \vspace{2mm} \scriptsize \begin{array}{ll} \vspace{2mm} \scriptsize \begin{array}{ll} \vspace{2mm} \scriptsize \end{array} \vspace{2mm} \end{array} \vspace{2mm} \end{array} \end{array} \end{array}$ 

 $v_{\rm D}$ 

# **D** NCSIM

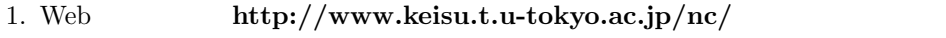

- 2. Download nosim20.exe
- 3. ncsim20.exe